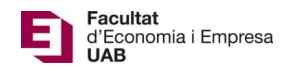

## Lliurament Treball Fi de Grau – Manual Estudiant

Calendari de presentació, avaluació i sessió de Pòsters del Treball de Fi de Grau curs 2020-21 a l'aplicació del TFG:

- Lliurament per *finalització d'estudis*: des del 11/01/2021 a les 00:00:00 fins el 22/01/2021 a les 23:59:59.
- Avaluació dels estudiants que finalitzen estudis: Introducció de la nota i l'informe d'avaluació fins el 29/01/2021 a les 23:59:59.
- Notificació de participació en les Jornades de Pòsters: des del 30/01/21 a les 00:00:00 fins el 1/02/2021 a les 23:59:59.
- Lliurament del .pdf del pòster del TFG: des del 02/02/2021 a les 00:00:00 fins el 5/02/2021 a les 23:59:59.
- Jornades de Pòsters: 11 i 12 de febrer de 2021.
- Termini de Lliurament *per matrícula ordinària*: des del 26/03/2021 a les 00:00:00 fins el 25/05/2021 a les 23:59:59.
- Avaluació dels TFG lliurats: Introducció de la nota a l'aplicació i l'informe d'avaluació fins el 10/06/2021 a les 23:59:59.
- Notificació de participació en les Jornades de Pòsters: des del 11/06/2021 a les 00:00:00 fins 14/06/2021 a les 23:59:59.
- Lliurament del .pdf del pòster del TFG: des del 15/06/2021 a les 00:00:00 fins el 21/06/2021 a les 23:59:59.
- Jornades de Pòsters: del 28 al 30 de juny de 2021.

Fora d'aquests terminis, es podrà consultar la informació però no es podrà realitzar cap tipus de canvi, lliurament o modificació.

El lliurament del Treball de Fi de Grau es farà a la pàgina: https://treballfidegrau.uab.cat/

El primer que has de fer és identificar-te:

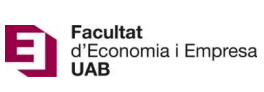

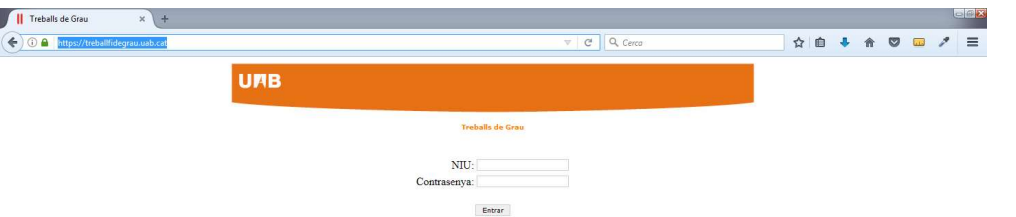

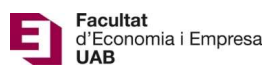

Has d'introduir el teu NIU i la contrasenya associada. Si el NIU i/o contrasenya introduïts no són correctes, et sortirà el següent missatge:

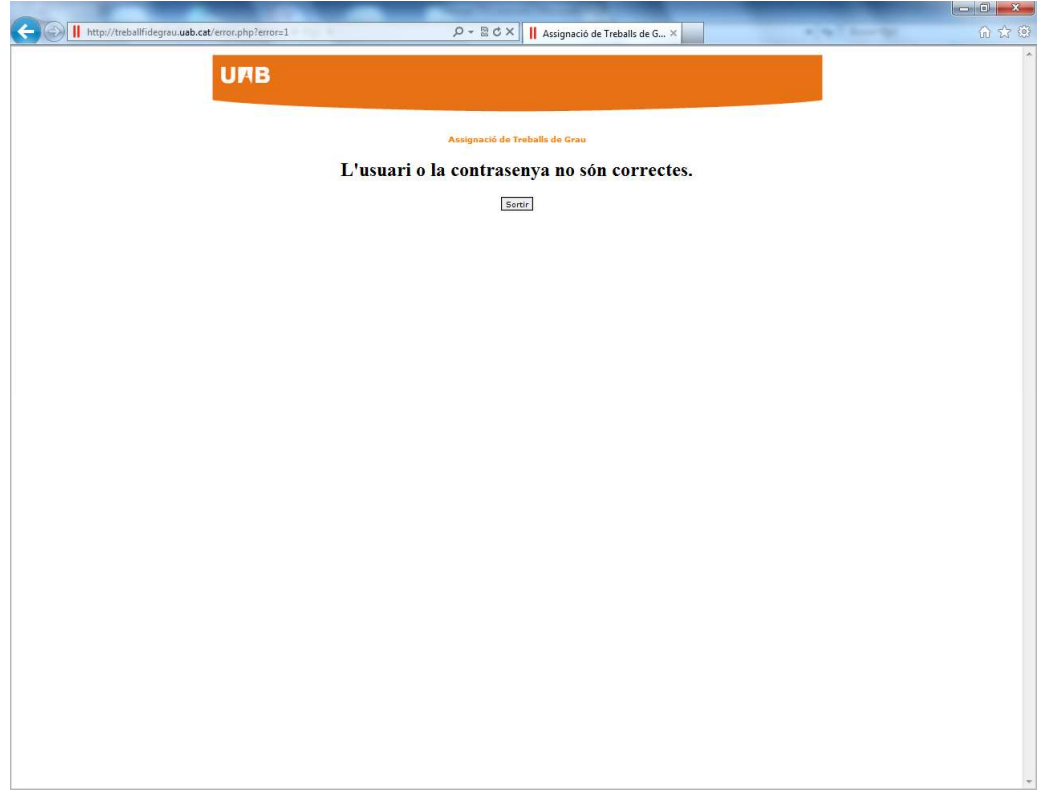

Un cop identificat correctament, et trobaràs a la següent pantalla:

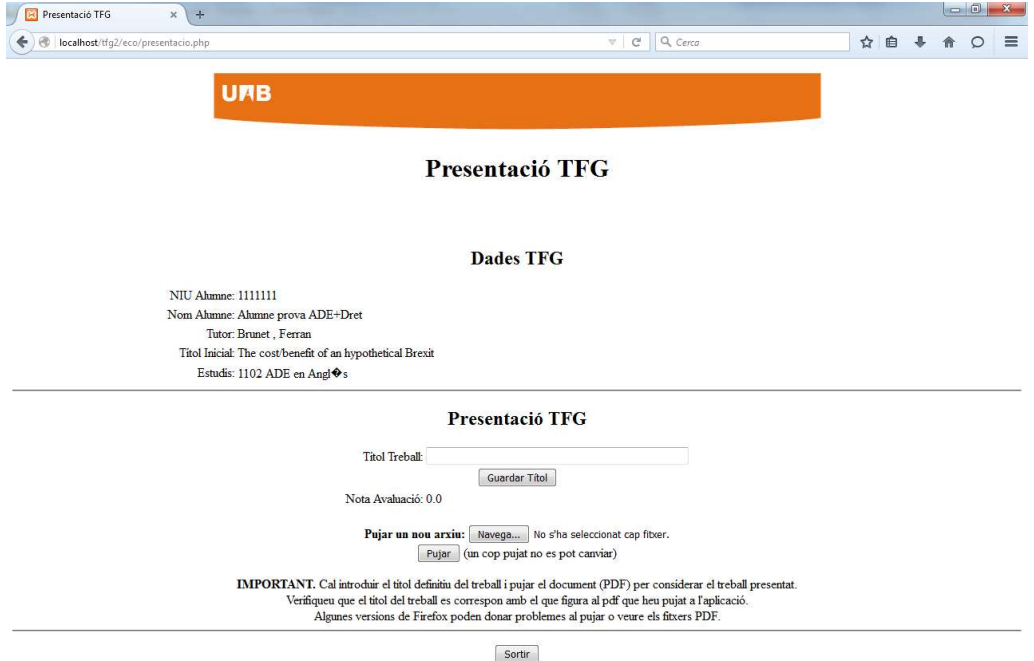

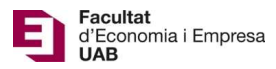

En aquesta pantalla podràs veure la informació de que disposem: el teu nom, el teu NIU, el nom del teu tutor, el títol del TFG inicial proposat pel tutor, el grau en el qual estàs matriculat/da i la informació que ens has de notificar i adjuntar.

Passos a seguir:

Primer: Introduir el títol del TFG en la llengua en que ha estat escrit

Un cop fet, prémer a "Guardar Títol"

Segon: Prémer a "Navega" per seleccionar el document PDF del teu ordinador (Dimensió màxima de 20 Mb) (ALGUNES VERSIONS DEL FIREFOX PODEN DONAR PROBLEMES)

Un cop fet, prémer a "Pujar"

Finalitzades aquestes dues accions, t'ha de quedar una pàgina com la següent:

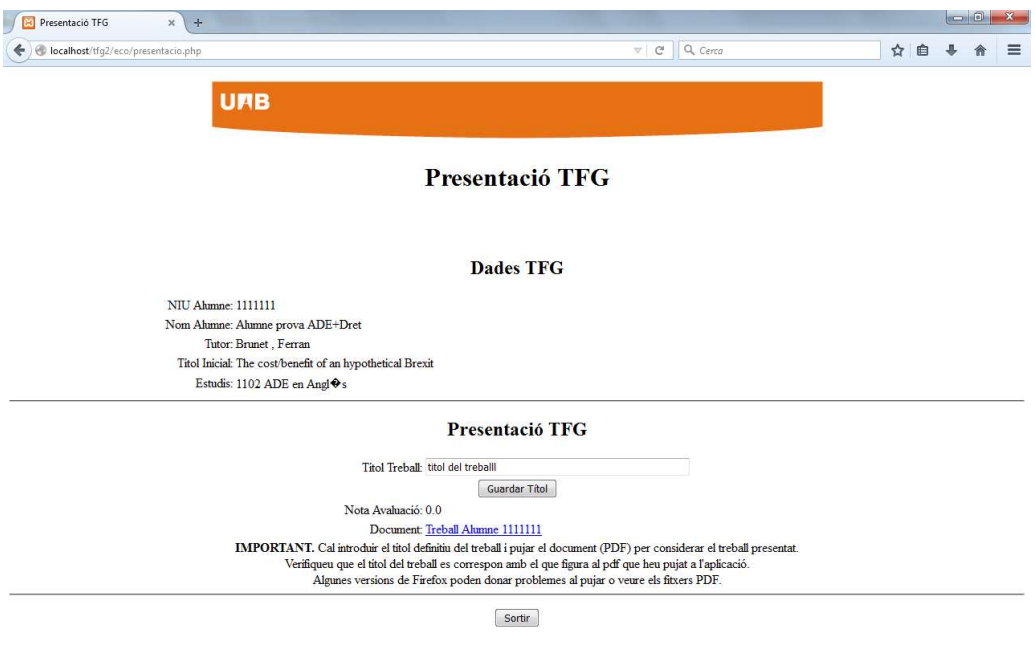

Aquí es pot comprovar que el document lliurat i el nom del títol és el correcte.

Atenció: Un cop lliurat i validat el lliurament del document no es podrà fer cap canvi.

Si has obtingut una qualificació de 7, podràs seleccionar l'opció "Desitjo presentar Pòster" i prémer a "Validar".

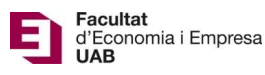

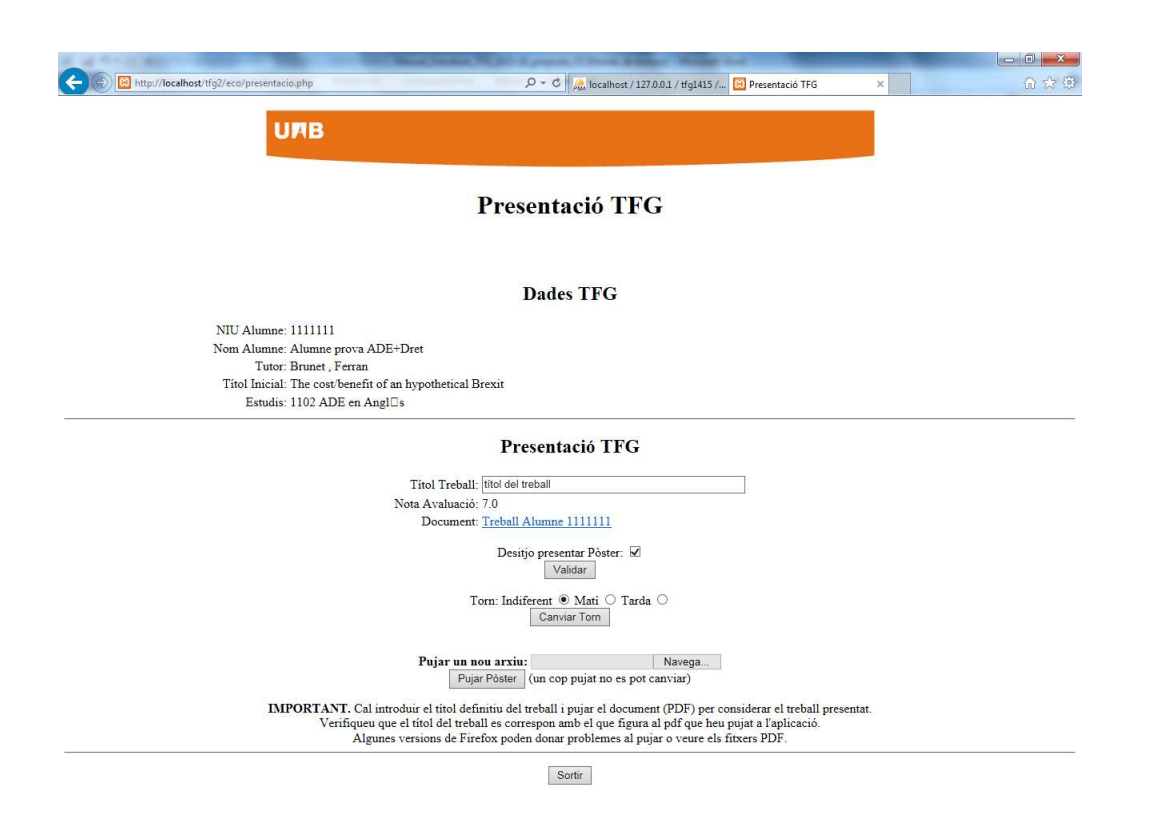

Si has validat l'opció "Desitjo presentar Pòster" pots indicar quina preferència tens per presentar-lo seleccionant el torn de "Matí" o de "Tarda" i prémer "Canviar Torn". Si no es marca el torn desitjat, l'opció que surt per defecte és "Indiferent".

Si presentes el teu TFG en les Jornades de Pòsters has de penjar el PDF del teu pòster a l'aplicació: per això has de fer clic a "Examinar" a l'opció Pujar un nou arxiu per seleccionar el PDF del teu ordinador (recorda dimensió màxima de 20 Mb) i, un cop fet, prémer a "Pujar Pòster".

Tingues en compte que el pòster (que no has d'imprimir) ha de tenir una mida A1 (594 mm x 841 mm) i orientació vertical. Una mida de lletra recomanable seria d'uns 34 pt.

## Atenció: Un cop lliurat i validat el pòster no es podrà fer cap canvi.

Finalitzades aquestes dues accions, t'ha de quedar una pàgina com la següent:

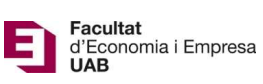

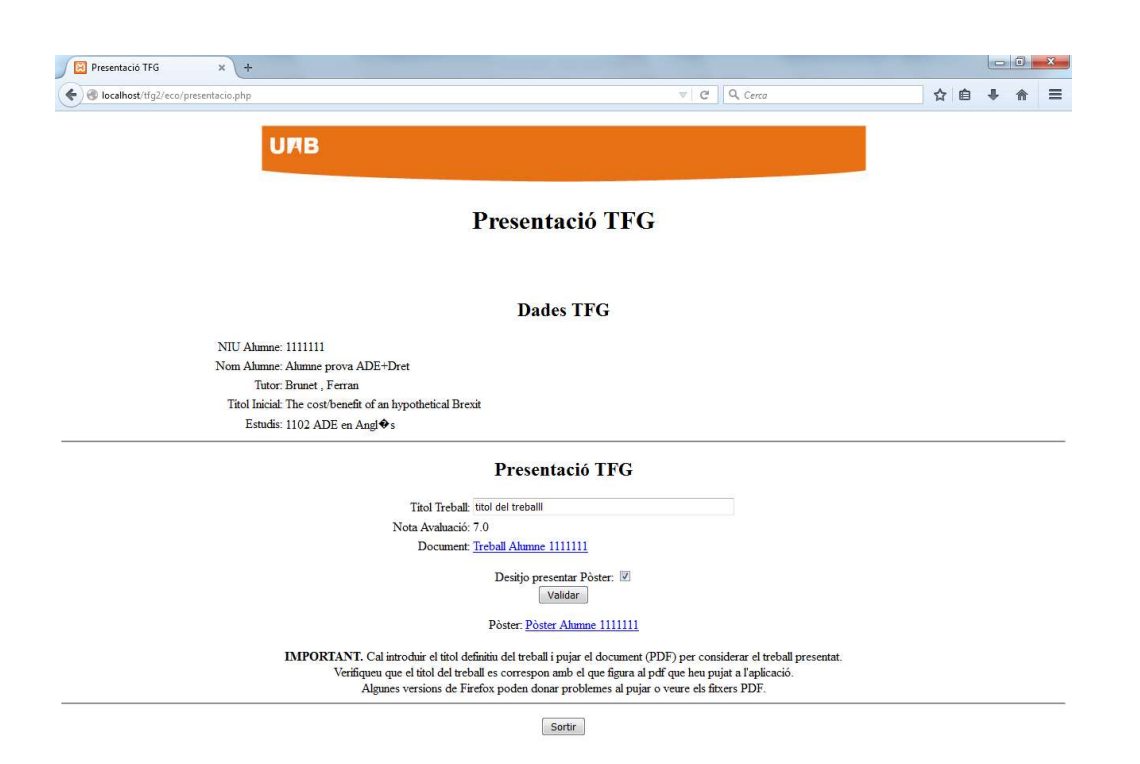